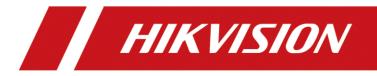

# How to add a single indoor station to the door station (Through the door station interface)

| Title:   | How to add a single indoor station to the door station | Version: | v1.0 | Date: | 2020/11/24 |
|----------|--------------------------------------------------------|----------|------|-------|------------|
| Product: | Video Intercom                                         |          |      | Page: | 1 of 3     |

## Preparation

| 1. This guide takes |                   |                |
|---------------------|-------------------|----------------|
| Туре                | Model             | Version        |
| Indoor station      | DS-KH8520-WTE1    | V2.1.10_200713 |
| Door station        | DS-KV8413-WME1(B) | V2.2.3_200805  |

As examples to introduce register indoor station to door station.

2. Software: iVMS-4200 Version 3.4.0.9

# How to add a single indoor station to the door station

(Through the door station interface)

## 1. Add Devices on iVMS-4200

1) Search for online devices and add the door station on iVMS-4200, enter username and password, and then confirm that the device is online.

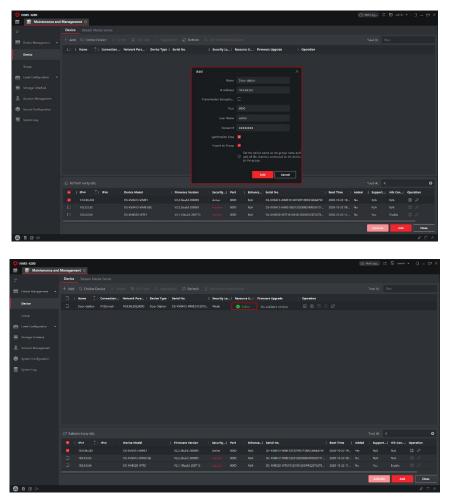

| Ti    | le: | How to add a single indoor station to the door station | Version: | v1.0 | Date: | 2020/11/24 |
|-------|-----|--------------------------------------------------------|----------|------|-------|------------|
| Produ | ct: | Video Intercom                                         |          |      | Page: | 2 of 2     |

### 2. Register Indoor Station to Door station on Door Station Remote

#### **Configuration interface**

 Then go to Device Management → Add, set the Device Type as Indoor Station, fill in the necessary info of the device.

**Note:** The **password** is the device's password, if the device is inactive, set a new password in this page. The **registration password** is the password that must be configured for the activated device. When the door station adds an activated indoor station, the registration password of the indoor station must be known. The inactive indoor station registration password can be directly assigned by door station. You can set one at will. The **Port** is 8000.

| HIKVISION Live Vie             | ew User Number Settings | Device Management Configur | ation                                        |                  |            | 1.                 | dmin 🌒 Help | <b>[</b> →Logout |
|--------------------------------|-------------------------|----------------------------|----------------------------------------------|------------------|------------|--------------------|-------------|------------------|
| Device List                    |                         |                            |                                              |                  |            |                    |             |                  |
| + Add D- Import D Export 📋 Del | lete 🖁 Synchronize      |                            |                                              |                  | Status All | Device Type Indoor | Station     |                  |
| No. IP Add                     | iress Serial No.        | Add Device                 | Constant Marchan Street March                | ×                | User Name  | Network Status     | Operation   |                  |
|                                |                         |                            |                                              | ~                |            |                    |             |                  |
|                                |                         | Device Type                | Indoor Station                               |                  |            |                    |             |                  |
|                                |                         | User Name                  |                                              |                  |            |                    |             |                  |
|                                |                         | Password                   | •••••                                        | 0                |            |                    |             |                  |
|                                |                         | Registration Password      | •••••                                        | 0                |            |                    |             |                  |
|                                |                         | Serial No.                 | 226732706                                    | •                |            |                    |             |                  |
|                                |                         | Floor No.                  | 1                                            |                  |            |                    |             |                  |
|                                |                         | Room No.                   | 1                                            | •                |            |                    |             |                  |
|                                |                         | IP Address                 | 10.9.96.150                                  | •                |            |                    |             |                  |
|                                |                         | IPv4 Subnet Mask           | 255.255.255.0                                | •                |            |                    |             |                  |
|                                |                         | IPv4 Default Gateway       |                                              | •                |            |                    |             |                  |
|                                |                         | Port                       | 8000                                         | •                |            |                    |             |                  |
|                                |                         |                            |                                              |                  |            |                    |             |                  |
|                                |                         |                            |                                              | OK Cancel        |            |                    |             |                  |
|                                |                         |                            |                                              | Cancel           |            |                    |             |                  |
|                                |                         |                            |                                              |                  |            |                    |             |                  |
|                                |                         |                            |                                              |                  |            |                    |             |                  |
|                                |                         |                            |                                              |                  |            |                    |             |                  |
|                                |                         | ©2020                      | ) Hikvision Digital Technology Co., Ltd. All | Rights Reserved. |            |                    |             |                  |

2) After we complete the device info, you will see the page as shown below.

| <mark>IIK</mark> VI. | SION                | Live View User        | Number Settings | Device Management | Configuration   |           |          |            | 1                | admin 🚯 Help | D Logout |
|----------------------|---------------------|-----------------------|-----------------|-------------------|-----------------|-----------|----------|------------|------------------|--------------|----------|
| D                    | Device List         |                       |                 |                   |                 |           |          |            |                  |              |          |
| + Ad                 | d 🕃 Import 🖾 Export | 📋 Delete 🛛 Synchroniz | ce .            |                   |                 |           |          | Status All | Device Type Indo | or Station   | V        |
|                      | No.                 | IP Address            | Serial No.      | Model             | Current Version | Floor No. | Room No. | User Name  | Network Status   | Operation    |          |
|                      | 1                   | 10.9.96.150           | 226732706       |                   |                 | 1         | 1        | admin      | A Offline        | e i          |          |

#### 3) Wait 5 to 10 minutes, and the devices will be online.

| HIKVISION        | Live View U           | ser Number Settings | Device Management Co | onfiguration    |           |          |            |                  | admin 🕕 Help | E+ Logout |
|------------------|-----------------------|---------------------|----------------------|-----------------|-----------|----------|------------|------------------|--------------|-----------|
| Device List      |                       |                     |                      |                 |           |          |            |                  |              |           |
| + Add 🕼 Import 🕼 | Export 📋 Delete 📿 Syr | nchronize           |                      |                 |           |          | Status All | Device Type Indo | or Station   | ~         |
| □ No.            | IP Address            | Serial No.          | Model                | Current Version | Floor No. | Room No. | User Name  | Network Status   | Operation    |           |
|                  |                       |                     |                      |                 |           |          |            |                  |              |           |

| Title:   | How to add a single indoor station to the door station | Version: | v1.0 | Date: | 2020/11/24 |
|----------|--------------------------------------------------------|----------|------|-------|------------|
| Product: | Video Intercom                                         |          |      | Page: | 3 of 2     |

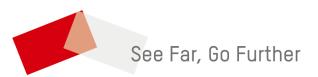